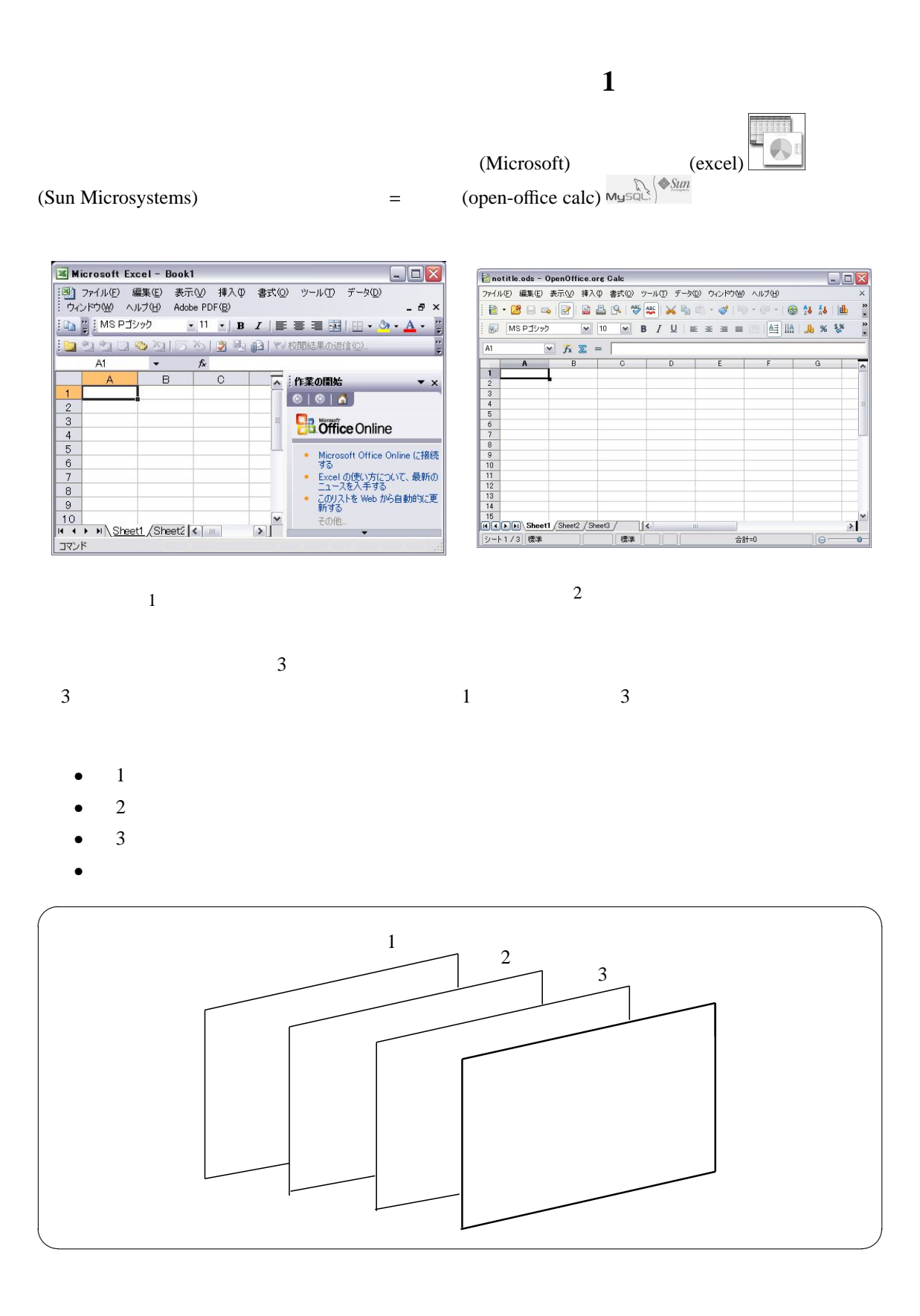

1/12

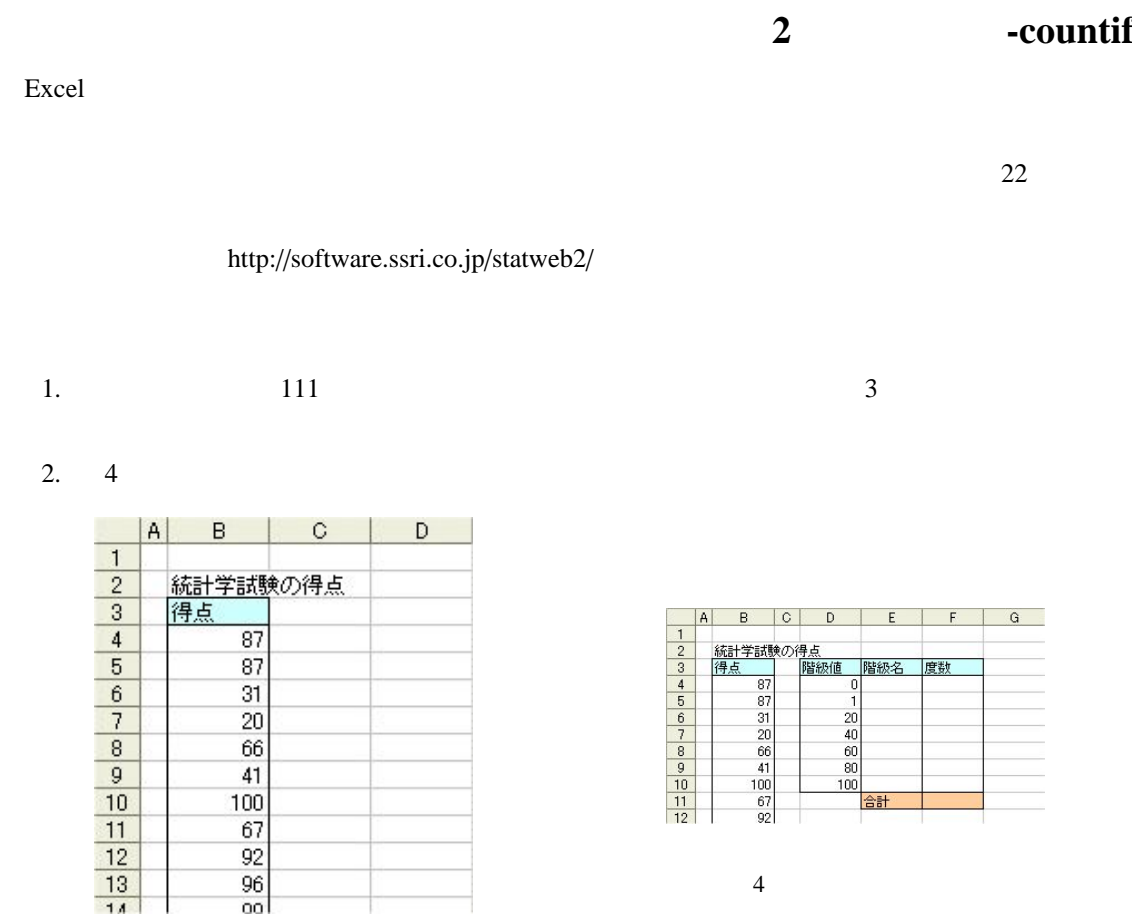

 $3 \sim$ 

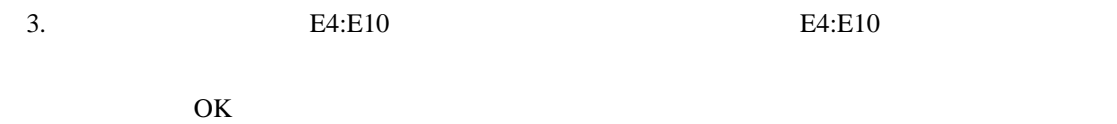

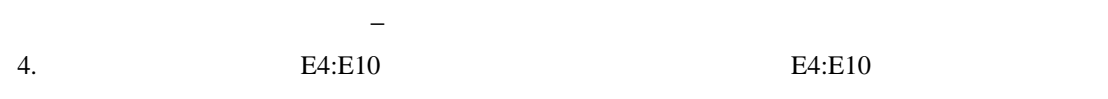

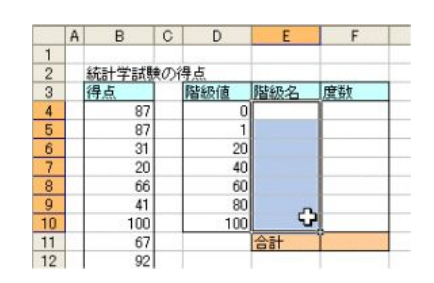

 $5<sub>5</sub>$ 

 $4 \left( \frac{1}{2} \right)$ 

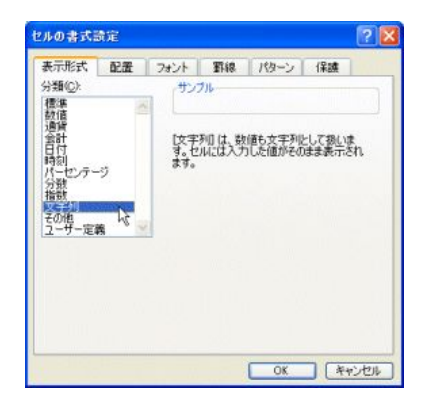

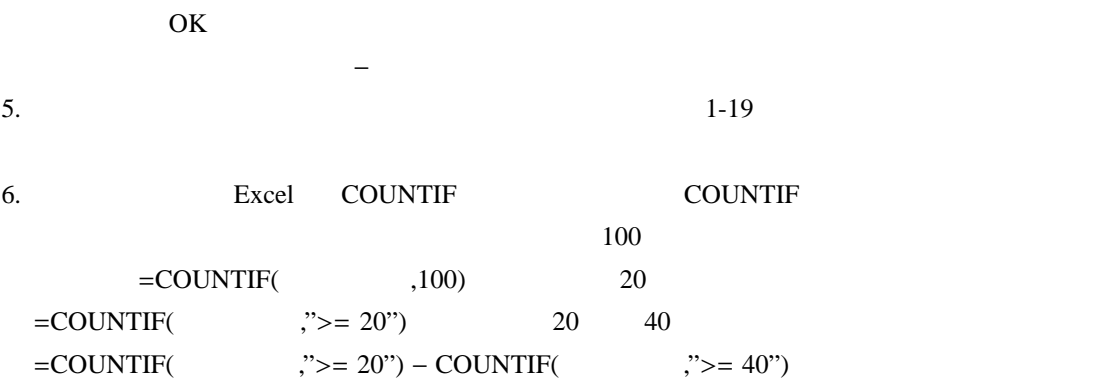

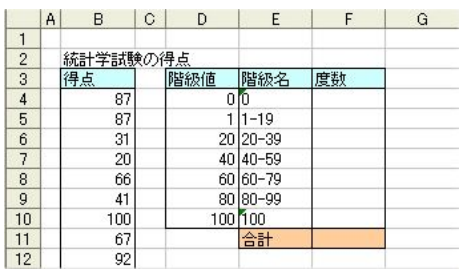

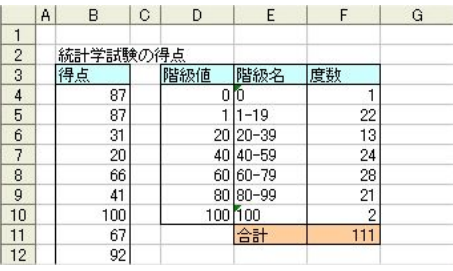

 $7 \t 8$ 

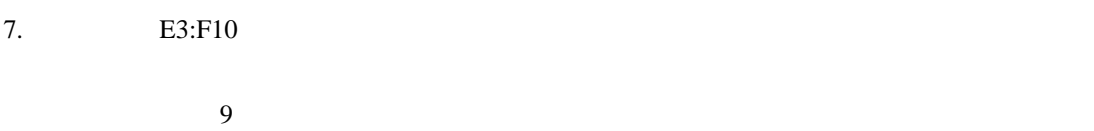

8. $\,$  $9.$ 

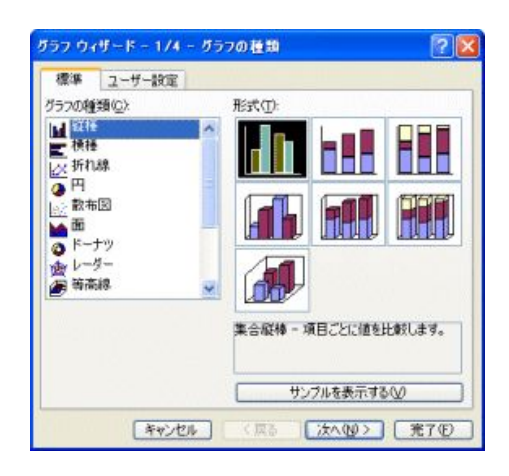

 $9 \overline{)}$ 

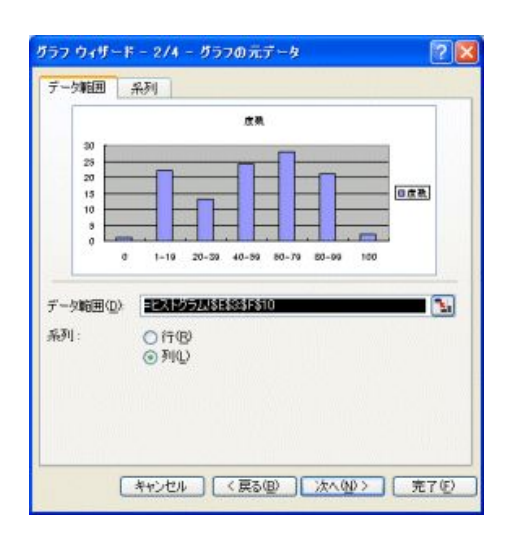

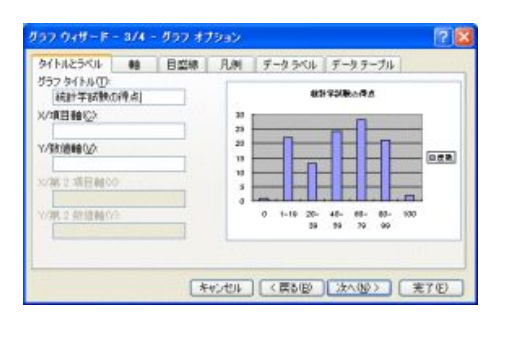

11 ( $\qquad$ ) 12

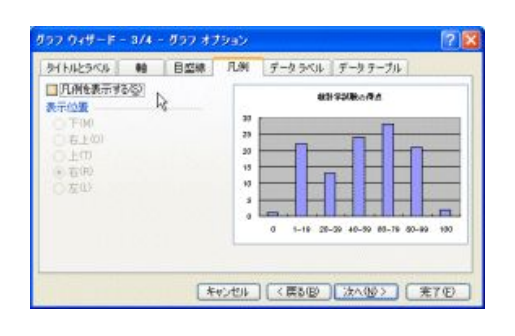

 $10.$ 

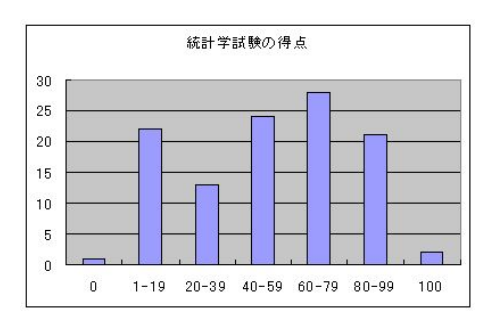

13  $\blacksquare$ 

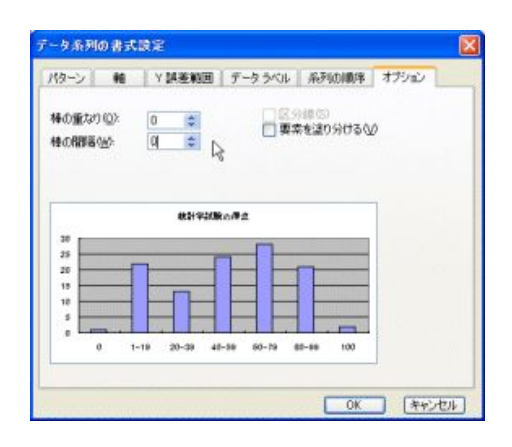

 $14$ 

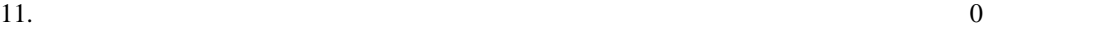

 $(S)$ 

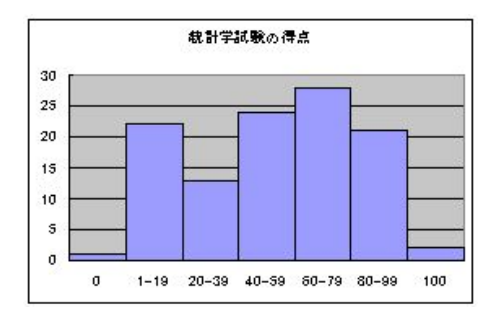

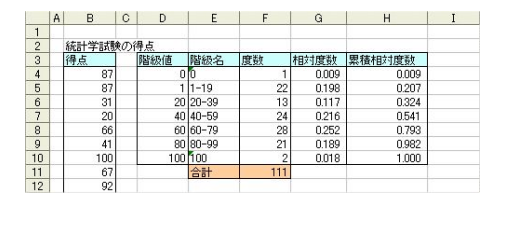

16

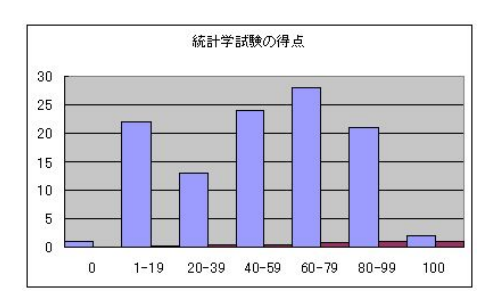

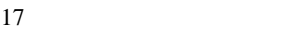

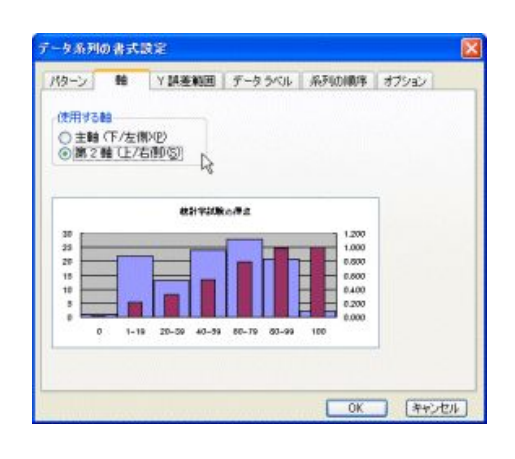

 $18$ 

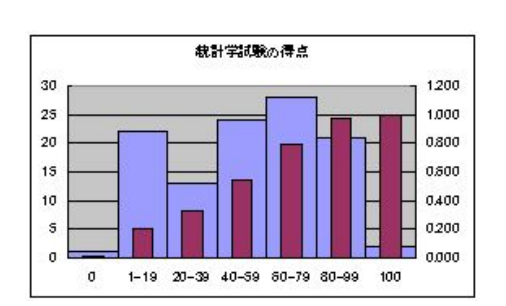

19 **19** between the set of  $\alpha$ 

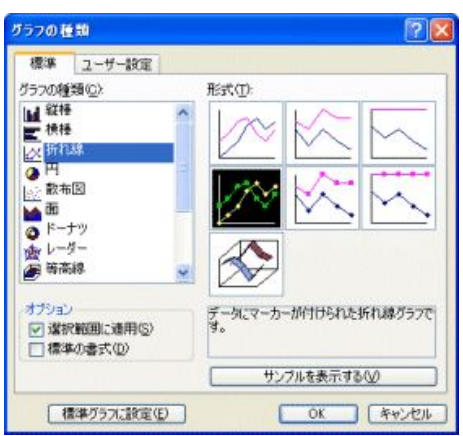

20

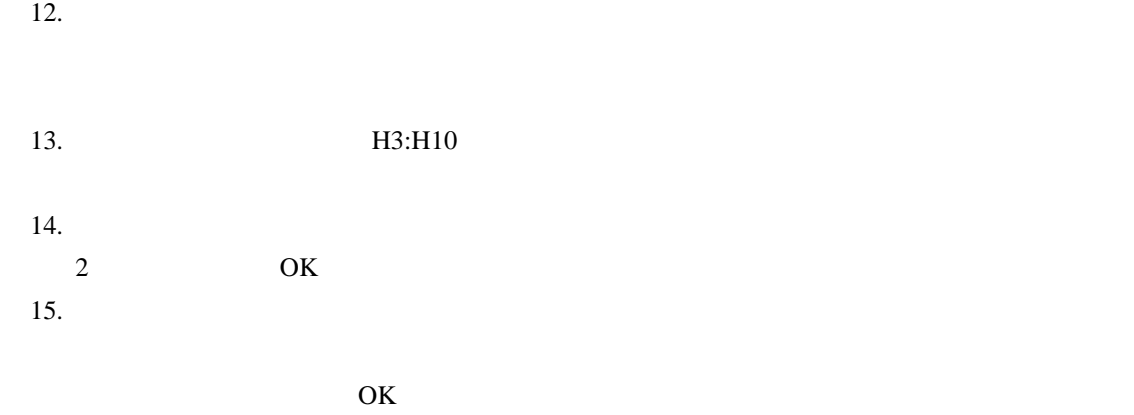

 $16.$ 

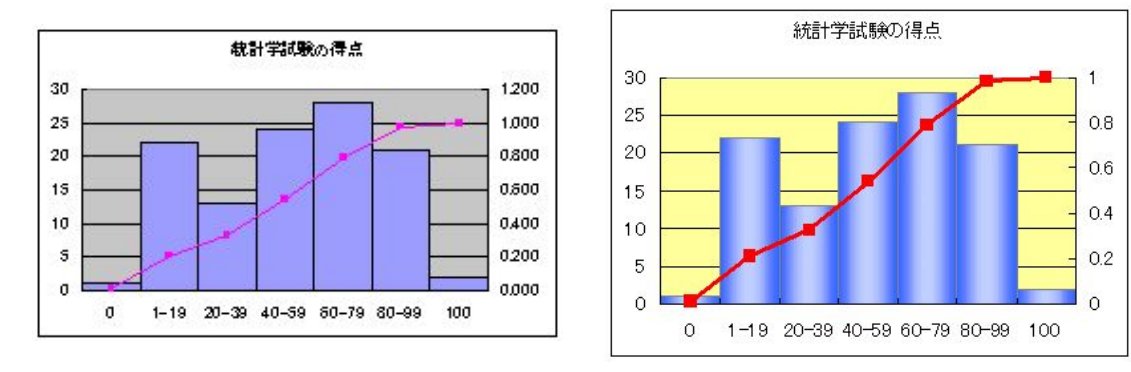

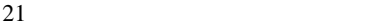

 $22\,$ 

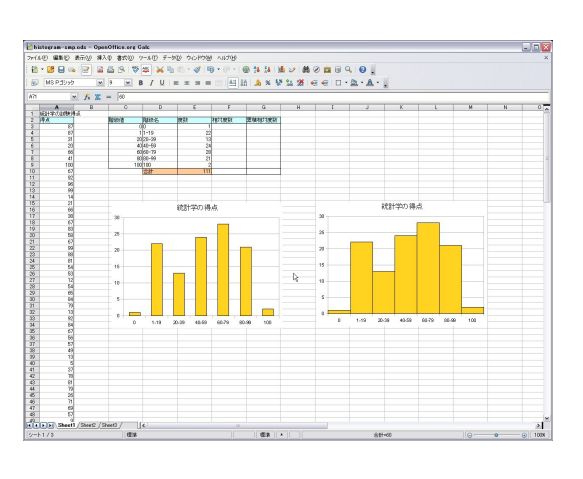

 $23$ 

 $n \neq 100$  k 5.6  $k=6$ 

**3** 正の字で集計

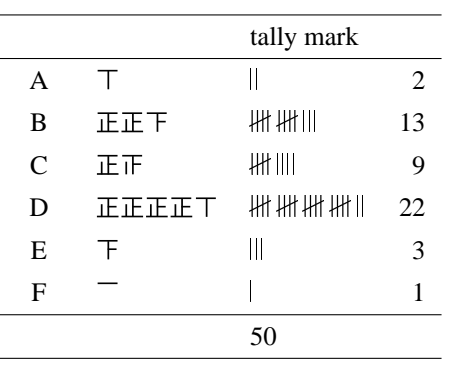

## **4** 度数分布表**-pivot table**

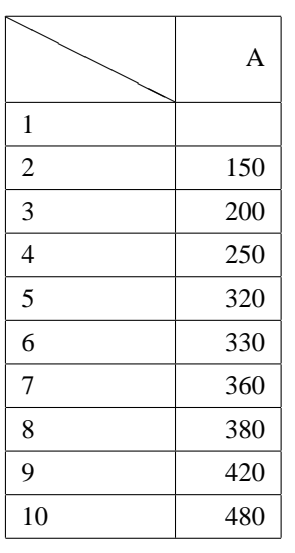

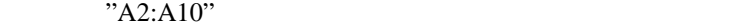

 $(1)$  (4)

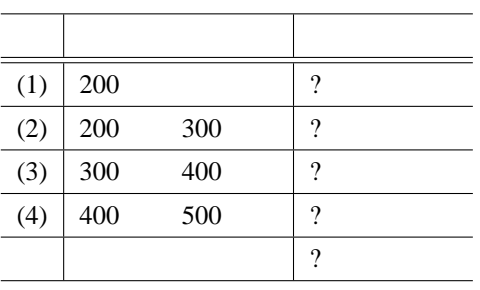

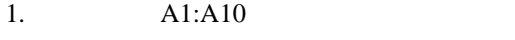

- 2. メニュー [データ]-[ピボットテーブルとピボットグラフレポート] 3. [Excel ] [ ]
- $\begin{bmatrix} 1 & 1 \end{bmatrix}$ 4. [  $\;$  ]  $\;$  \$A\$1:\$A\$10  $\;$  [ ]
- $\begin{bmatrix} \phantom{-} & \phantom{-} \end{bmatrix}$
- 5. [ ] [ ]
- 6. [ ]
- 7. [集計の方法] で データの個数 をダブルクリック, [OK] ボタンをクリック
- 8. [既存のワークシート] をクリック。例えばセル D1 をクリック。 9. [ ]  $\rightarrow$
- 10. D2  $-[$  ]
- 11. [  $\qquad$  ] 200 , [ ] 500 [ ] 100
- $12. [OK]$ ,

## **5** 度数分布表ー **frequency**

frequency

- 1.  $(max)$   $(min)$
- 2. D13 D17

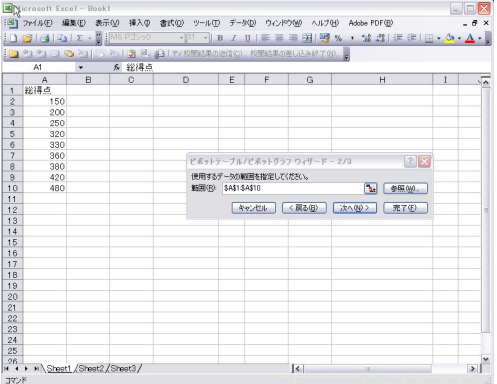

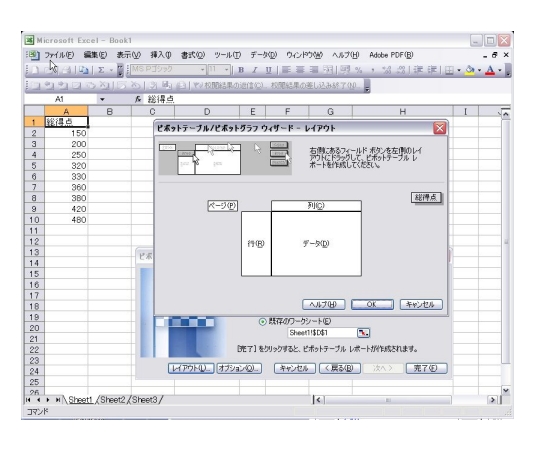

 $24$  01  $25$  02

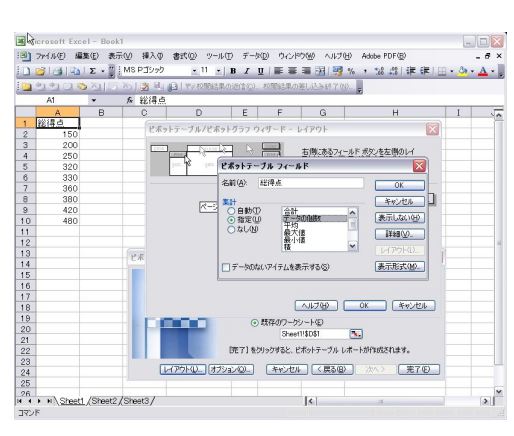

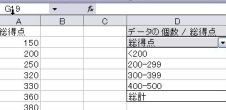

99909915

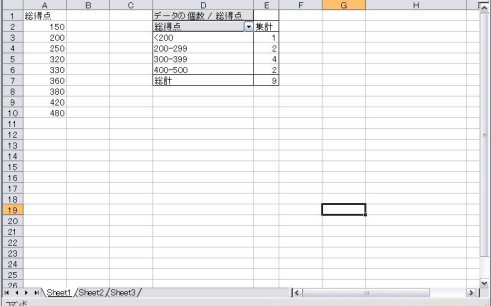

-<br>- The Microsoft Excel - Book!<br>- コンピューター - エンジェント - エリア・エリア・エリア - エリア・エリア - Make York - エリア・エリア - エリア - エリア - エリア - エリア - エリア - エリア - エリア - エリア - エリア - エリア - エリア - エリア - エリア - エリア - エリア - エリア - エリア - エリア - エリア - エリア - エ

- D<br>データの個数 / 総得点<br>総得点 - フーラン<br>- 2000

 $\frac{400}{1400}$ 

LONGO (OL COLLONOLA)

 $\overline{\mathbf{K}}$ 

 $E$  $F$ 集計

、校開経系の差し込み終了な<mark>。</mark>

 $\overline{a}$ 

|<br>|원] 2HWD (朝史 新砂 (新砂 (新入)||新文)||2HWD (2HWD (GOPD)|| ANZID Addenting|<br>|1コ (월)||4||2j||エ・종[MSP]2x2 || 초||1 -|||1 /||日 프 플 프 레 )||평 서 - 설 제 (新 (明 )|

$$
f_{\rm{max}}
$$

**B** 2200 215 31<mark>3</mark>9

200<br>250<br>320<br>330<br>360<br>380<br>420<br>490

26<br>
H < > H \ Sheet1 (Sheet2 (Sheet3/

 $rac{22}{23}$ <br> $rac{23}{24}$ 

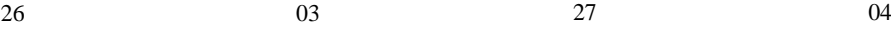

 $\blacksquare$  $\blacksquare$  $\times$ 

 $A - A -$ 

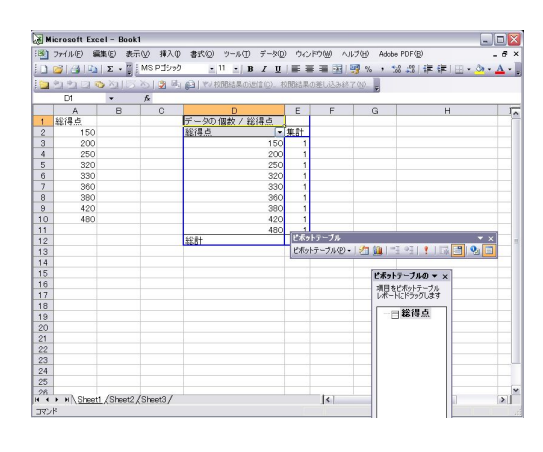

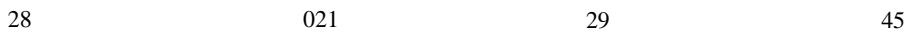

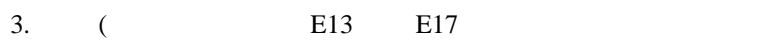

4.  $=$  frequency

5. REQUENCY( , ) A2 A10  $D13$   $D17$ 6. CTRL+SHITFT OK CTRL+SHITFT OK

 $\frac{1}{2}$ 

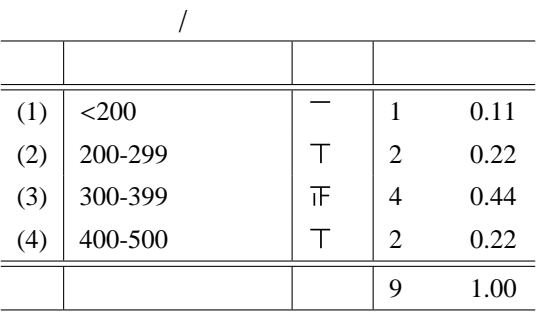

 $"=sum(A2:A9)"$ 

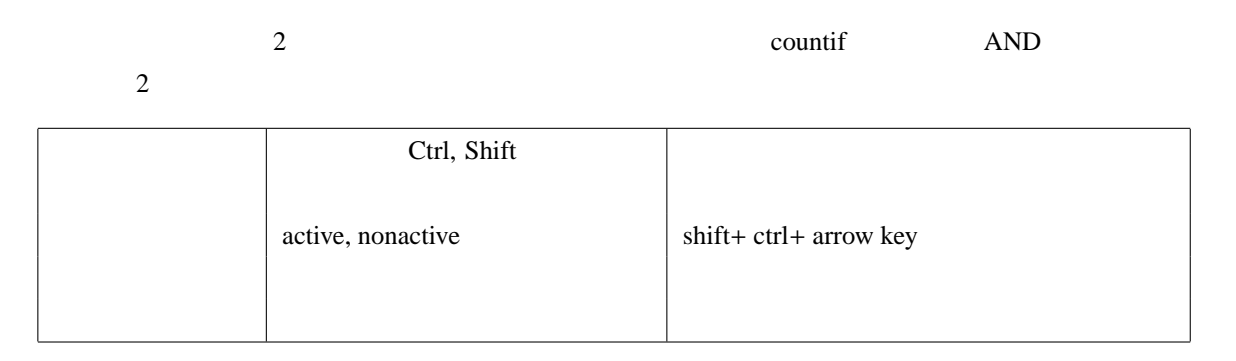

 $\overline{1}$ 

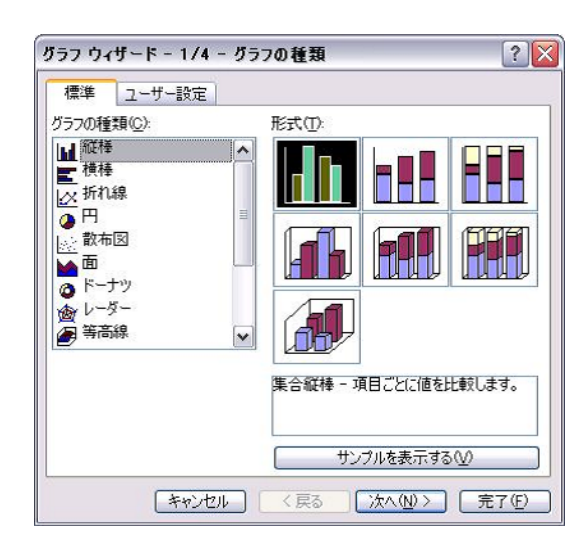

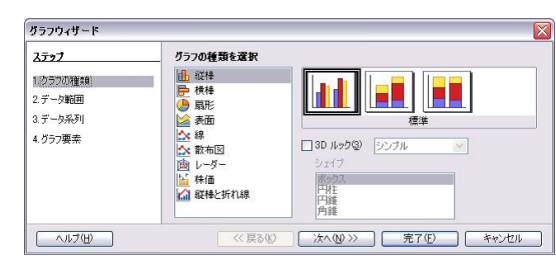

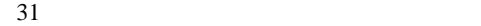

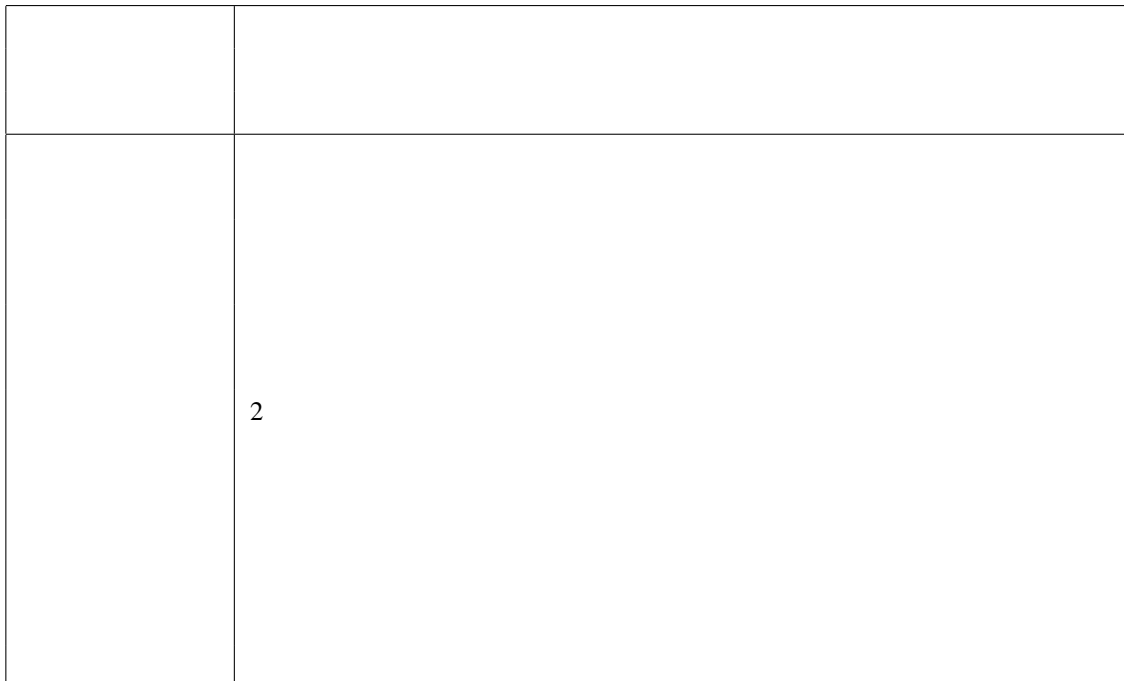

 $2\,$ 

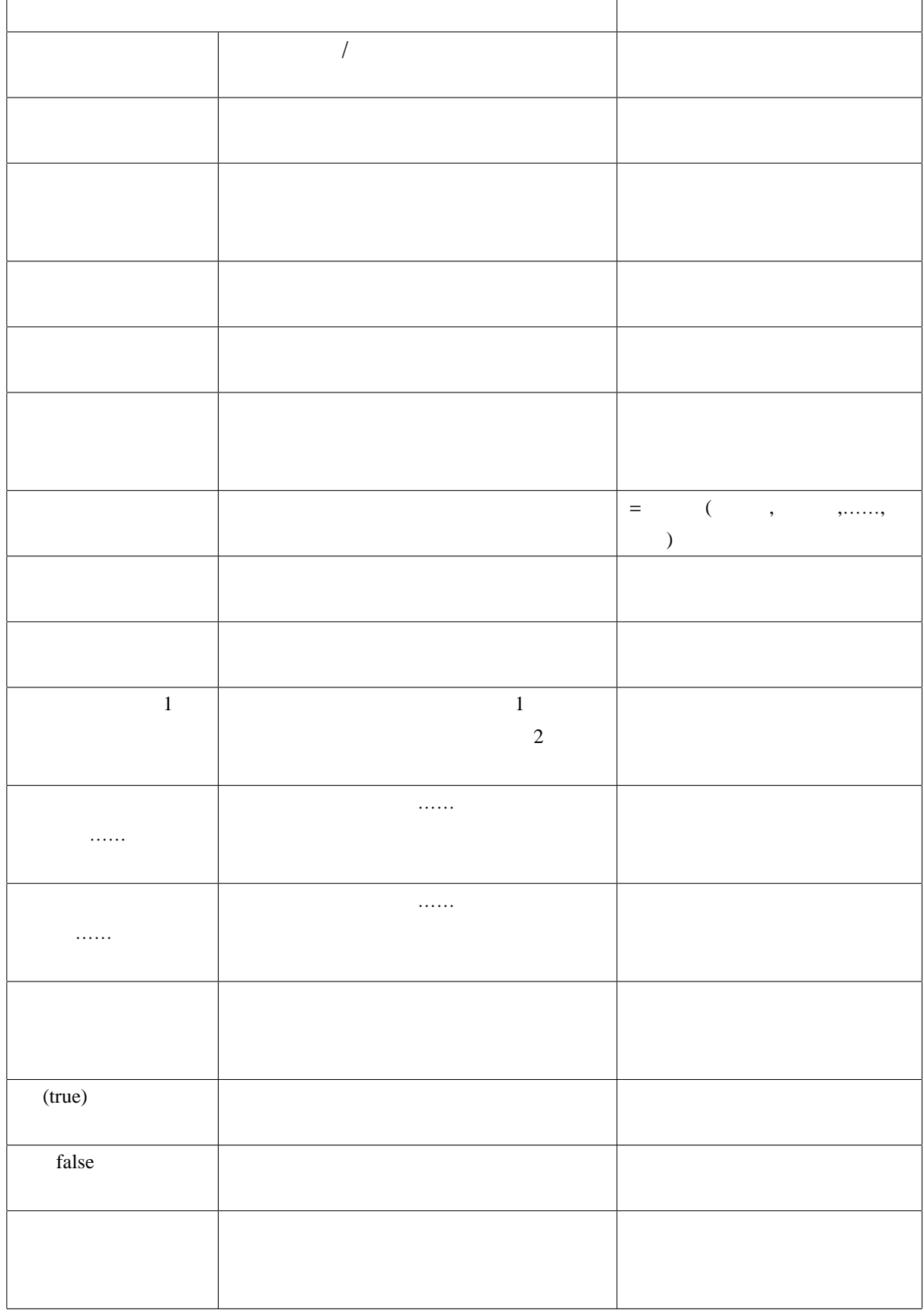

11/12

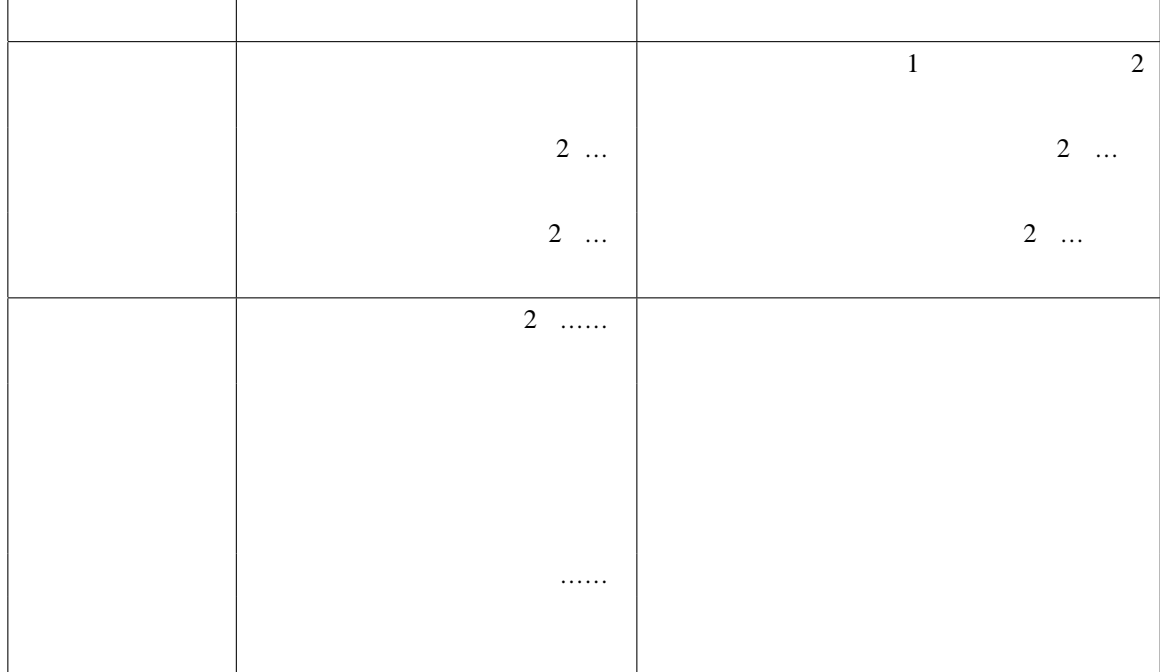

 $\overline{4}$